HL-2140 HL-2150N

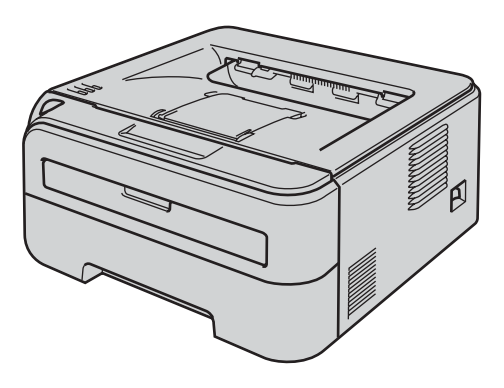

**Трябва да конфигурирате хардуера и да инсталирате драйвера, преди да пристъпите към използване на принтера. Моля, прочетете това 'Ръководство за бързо инсталиране', за инструкции относно правилната настройка и инсталиране.**

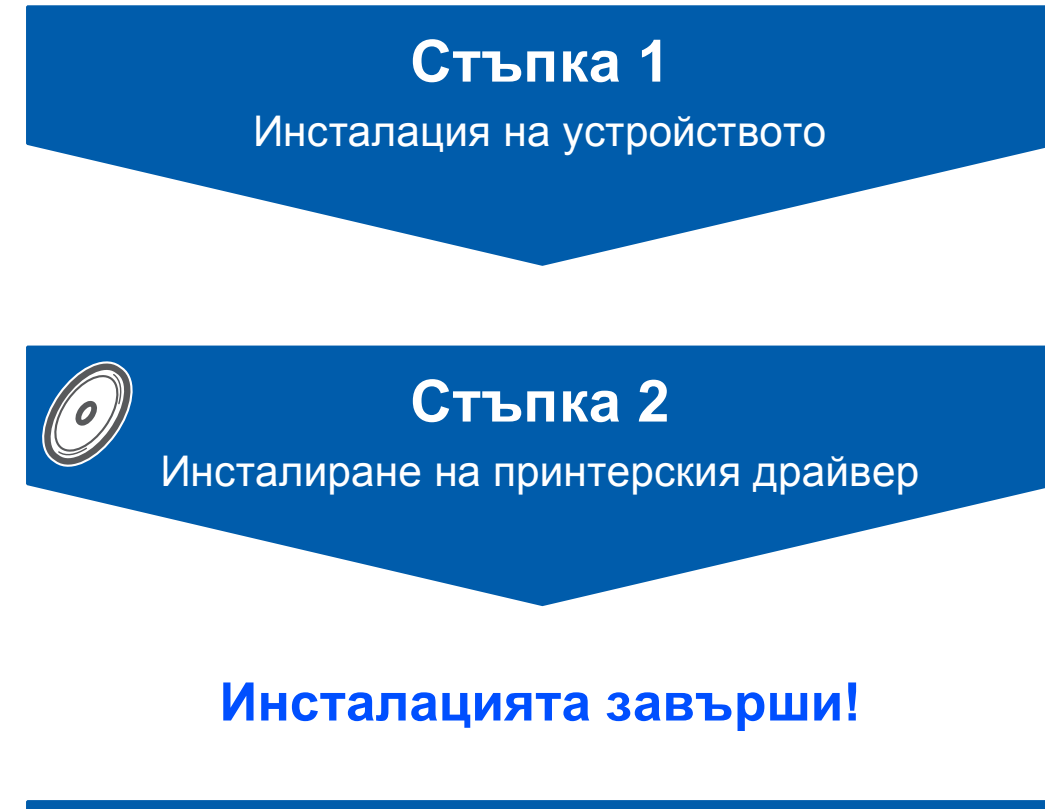

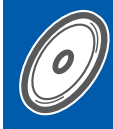

 $\epsilon$ 

**Вижте ръководството за употреба за подробности за това, как да използвате принтера.**

**Запазете това 'Ръководство за бързо инсталиране' и приложения CD-ROM диск на достъпно място за бързи и лесни справки по всяко време.**

# **<sup>1</sup> Символи, използвани в това ръководство**

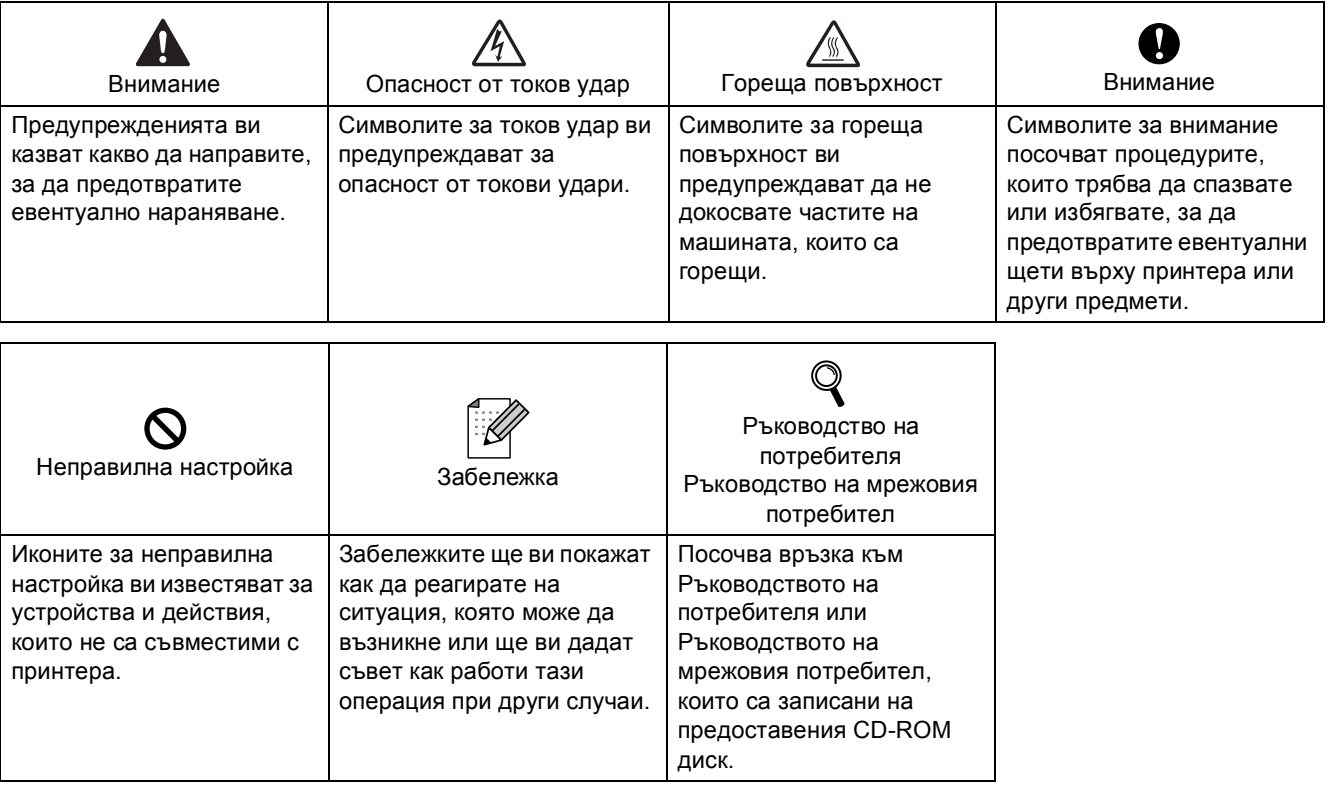

#### **Търговски марки**

Графичният знак на Brother е регистрирана търговска марка на Brother Industries, Ltd.

Apple и Macintosh са регистрирани търговски марки, а Safari е регистрирана търговска марка на Apple Inc. Microsoft, MS-DOS и Windows са регистрирани търговски марки на Microsoft Corporation в Америка и други страни.

Microsoft, Windows, Windows Server и Windows Vista са регистрирани търговски марки на Microsoft Corporation в САЩ и/или други страни.

Java и всички Java-базирани търговски марки и логота са търговски марки или регистрирани търговски марки на Sun Microsystems, Inc. в САЩ и други страни.

Firefox е регистрирана търговска марка на Mozilla Foundation.

Всички други посочени в настоящото ръководство термини, имена на марки и продукти, са регистрирани търговски марки или търговски марки на съответните фирми.

#### **Съставяне и публикация**

Настоящото упътване е съставено и публикувано под контрола на Brother Industries Ltd. и включва найновите описания и спецификации на продукта.

Съдържанието на това ръководство и спецификациите на продуктите подлежат на промяна без предизвестие.

Brother си запазва правото да прави промени в спецификациите и материалите без предизвестие и не носи отговорност за нанесени щети (в това число последствия), причинени от съблюдаване на представените материали, включително, но без да се ограничава до типографски и други грешки при публикуване. Този продукт е предназначен за употреба в професионална среда.

#### **Авторско право и лицензиране**

© 2007 Brother Industries, Ltd. © 1998-2007 TROY Group, Inc. © 1983-2007 PACIFIC SOFTWORKS INC. Този продукт включва софтуера "KASAGO TCP/IP", разработен от ELMIC WESCOM,INC. © 2007 Devicescape Software, Inc. Този продукт включва RSA BSAFE шифроващ софтуер от RSA Security Inc. Частично авторско право за ICC профили 2003 от Европейската цветна инициатива. Всички права запазени.

# **Съдържание**

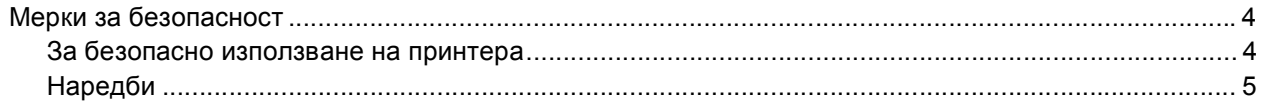

# **[Увод](#page-6-0)**

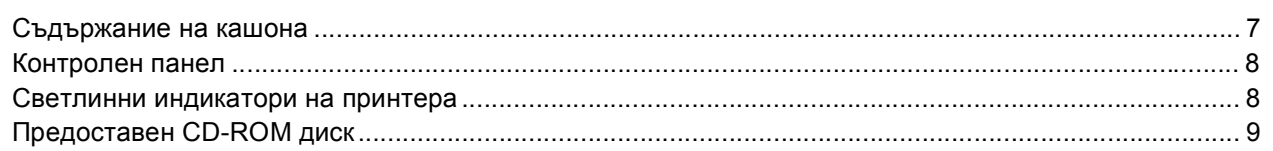

# **Стъпка 1 – Инсталация на [устройството](#page-9-0)**

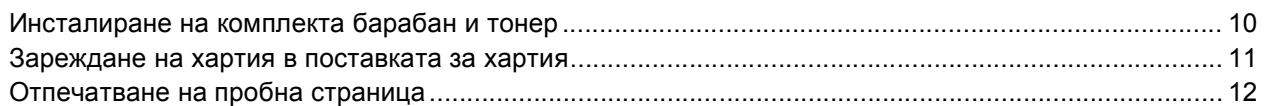

# **Стъпка 2 – [Инсталиране](#page-13-0) на принтерския драйвер**

# **Windows®**

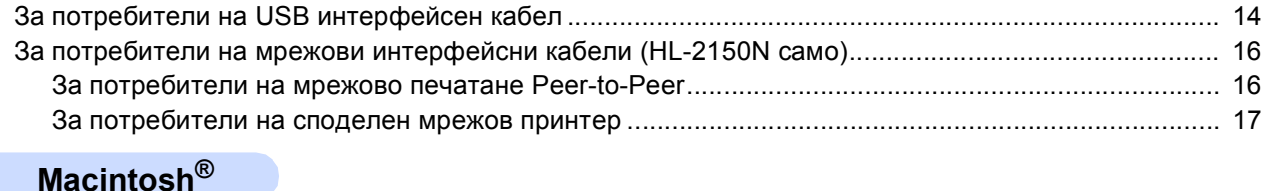

# За потребители на USB интерфейсен кабел [........................................................................................ 19](#page-18-0) За потребители на мрежови интерфейсни кабели (HL-2150N само[\).................................................. 21](#page-20-0)

# **[Информация](#page-22-0) за повторно опаковане**

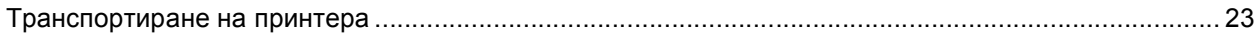

# **Отстраняване на неизправности**

**Глава 6 от Ръководството на потребителя на CD-ROM диска**

# <span id="page-3-1"></span><span id="page-3-0"></span>**За безопасно използване на принтера**

## **ВНИМАНИЕ**

# $\bigwedge$

В принтера има електроди под високо напрежение. Преди почистване на вътрешността на принтера се уверете, че сте го изключили и сте извадили захранващия кабел от контакта.

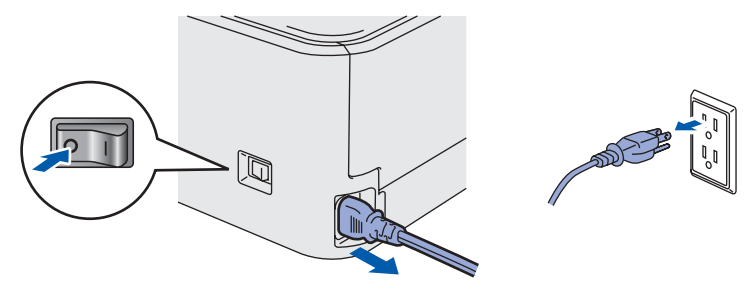

НЕ хващайте щепсела с мокри ръце. Това може да причини токов удар.

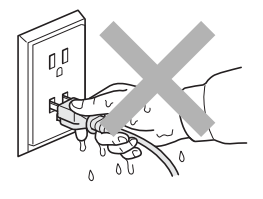

Непосредствено след използване на принтера някои негови части са много горещи. Когато отваряте предния или задния капак на принтера, НЕ докосвайте частите на принтера, които са защриховани на илюстрацията.

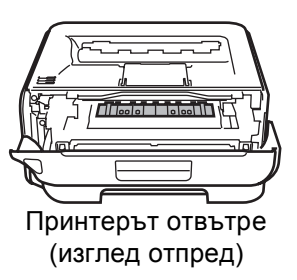

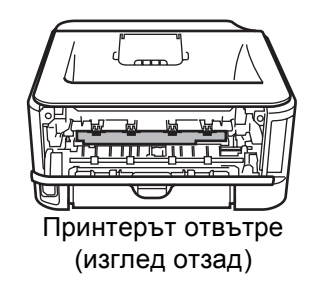

# НЕ махайте и не повреждайте етикетите, разположени върху или около изпичащия модул.

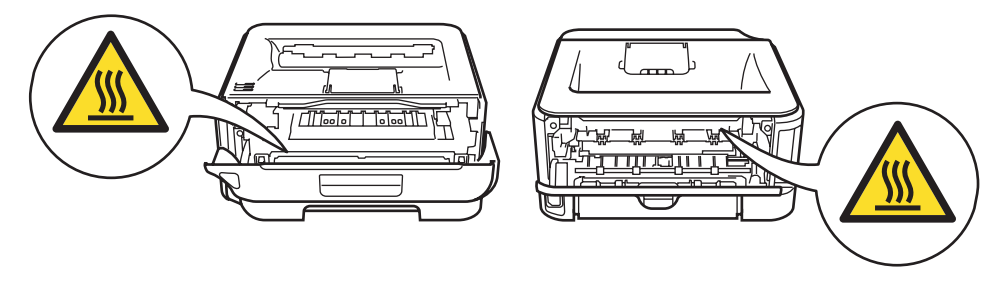

НЕ използвайте прахосмукачка за почистване на разпръснат тонер. Това може да доведе до възпламеняване на тонера в прахосмукачката и представлява потенциална опасност от пожар. Внимателно почистете тонера със суха, гладка тъкан и изхвърлете съгласно местните законови разпоредби.

НЕ използвайте запалителни субстанции и каквито и да било видове спрей за почистването на вътрешността и външните повърхности на машината. Това може да причини пожар или токов удар. Справка в Ръководството на потребителя за това как да почистите машината.

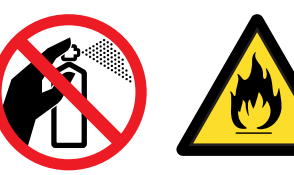

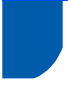

# <span id="page-4-0"></span>**Наредби**

#### **Важно**

Трябва да се използва екраниран интерфейсен кабел, за да се осигури спазване на ограниченията за цифрови устройства от Class B. Промени или модификации, които не са изрично одобрени от Brother Industries, Ltd. могат да доведат до отмяна на правото на потребителя да използва това оборудване.

#### **Радио интерференция (само за модели от 220 до 240 волта)**

Този принтер отговаря на EN55022 (CISPR Publication 22)/Class B.

#### **EC Декларация за съответствие**

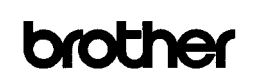

**EC Declaration of Conformity** Manufacturer Brother Industries Ltd. 15-1 Naeshiro:cho Mizubo:ku Nagova 467-8561 Janan Plant<br>Brother Technology (Shenzhen) Ltd.,<br>NO6 Gold Garden Ind. Nanling Buji, Longgang, Shenzhen, China Herewith declare that: Products description : Laser Printer<br>Product Name : HL-2140, HL-2150N Product Name<br>Model Number  $\cdot$  HL-21 are in conformity with provisions of the Directives applied : Low Voltage Directive 2006/95/EC and the Electromagnetic Compatibility Directive 2004/108/EC. Standards applied:<br>Harmonized: Sai  $\begin{tabular}{ll} \bf EMC & EN55022: 1998 + A1: 2000 + A2: 2003 & Class B \\ \bf EN55024: 1998 + A1: 2001 + A2: 2003 & ENS1000-3: 2: 2006 \\ \bf EN61000-3: 2: 1995 + A1: 2001 + A2: 2005 \\ \end{tabular}$ Year in which CE marking was first affixed : 200'  $\,$  : Brother Industries, Ltd. Issued by : 6th September, 2007 Date Place : Nagoya, Japan Signature J. Shirt

Junji Shiota<br>General Manager<br>Quality Management Dept.<br>Printing & Solutions Company

#### **EC Декларация за съответствие**

Производител

Brother Industries Ltd., 15-1, Naeshiro-cho, Mizuho-ku, Nagoya 467-8561, Japan Завод Brother Technology (Shenzhen) Ltd., NO6 Gold Garden Ind. Nanling Buji, Longgang, Shenzhen, China

С настоящото декларираме, че:

Описание на продукта: Лазерен принтер Име на продукт: HL-2140, HL-2150N Номер на модела: HL-21

са в съответствие с изискванията на приложимите Директиви: Директива за ниско напрежение 2006/95/EEC и Директива за електромагнитна съвместимост 2004/108/EC. Приложени стандарти: Хармонизирани: Безопасност EN60950-1:2001+A11:2004 EMC EN55022: 1998 +A1: 2000 +A2: 2003 Class B EN55024: 1998 +A1: 2001 +A2: 2003 EN61000-3-2: 2006 EN61000-3-3: 1995 +A1: 2001 +A2: 2005

Година, през която маркировката СЕ е била поставена за първи път: 2007

Подпис: \_\_\_\_\_\_\_\_\_\_\_\_

Издадено от: Brother Industries, Ltd. Дата: 6-ти септември, 2007 Място: Нагоя, Япония

Junji Shiota Генерален директор Отдел за управление на качеството Printing & Solutions Company

#### **Декларация за съответствие с ENERGY STAR®** Целта на международната програма ENERGY

STAR<sup>®</sup> е да поощрява разработването и популяризирането на енергоспестяващо офис оборудване.

Като партньор на ENERGY STAR®, Brother Industries, Ltd. определи, че този продукт отговаря на спецификациите на ENERGY STAR<sup>®</sup> за енергийна ефективност.

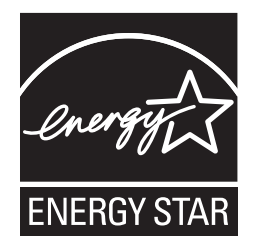

#### **IEC 60825-1 спецификация (само за модели от 220 до 240 волта)**

Този принтер е лазерен продукт от Class 1 според определението в спецификациите IEC 60825- 1+A2: 2001 спецификации. Показаният по-долу етикет е поставен на моделите за страните, в които е необходим.

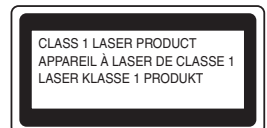

Този принтер има лазерен диод Class 3B, който генерира невидима лазерна радиация в лазерния модул. Не трябва да отваряте лазерния модул при никакви обстоятелства.

# $\mathbf{B}_{\text{B}}$ **нимание**

Използването на регулации и настройки на работата по начин, различен от посочените в това ръководство за потребителя, може да доведе до опасно излагане на радиация.

#### **Вътрешна лазерна радиация**

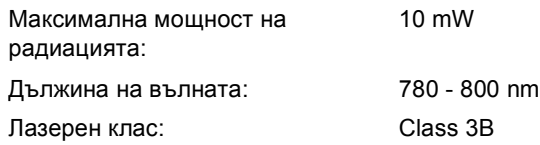

#### **ВАЖНО - За вашата безопасност**

За да се осигури безопасна работа, предоставеният щепсел с три щифта трябва да се включва само в стандартен електрически контакт, който е надеждно заземен чрез стандартно окабеляване.

Удължителните кабели, използвани с този принтер, трябва да бъдат с щепсели с 3 щифта и правилно заземяване. Неправилно заземените удължителни кабели могат да доведат до нараняване и повреда на оборудването. Фактът, че оборудването функционира задоволително, не означава, че е правилно заземено и напълно безопасно. За вашата безопасност, ако имате съмнения относно ефикасното заземяване на уреда, обърнете се към квалифициран електротехник.

Този продукт трябва да се свързва към източник на променлив ток с параметри в рамките, посочени на етикета със спецификациите. НЕ свързвайте към източник на постоянен ток. Ако не сте сигурни, обърнете се към квалифициран електротехник.

#### **Изключване на уреда**

Трябва да разположите този принтер в близост до лесно достъпен електрически контакт. В случай на опасност, трябва да изключите захранващия кабел от контакта, за да прекъснете напълно захранването.

#### **Предупреждение при свързване към LAN (HL-2150N само)**

Този продукт трябва да се свърже към LAN, която не се подлага на пренапрежение.

#### **Предупреждение - Този принтер трябва да е заземен.**

Проводниците в захранващия кабел са оцветени последователно със следните кодове:

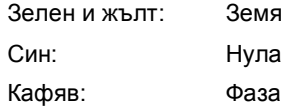

Ако имате съмнения, повикайте квалифициран електротехник.

# <span id="page-6-1"></span><span id="page-6-0"></span>**<sup>1</sup> Съдържание на кашона**

Съдържанието на кутията може да се различава в отделните страни.

Запазете всички опаковъчни материали и кашона на принтера, в случай, че се наложи да транспортирате принтера.

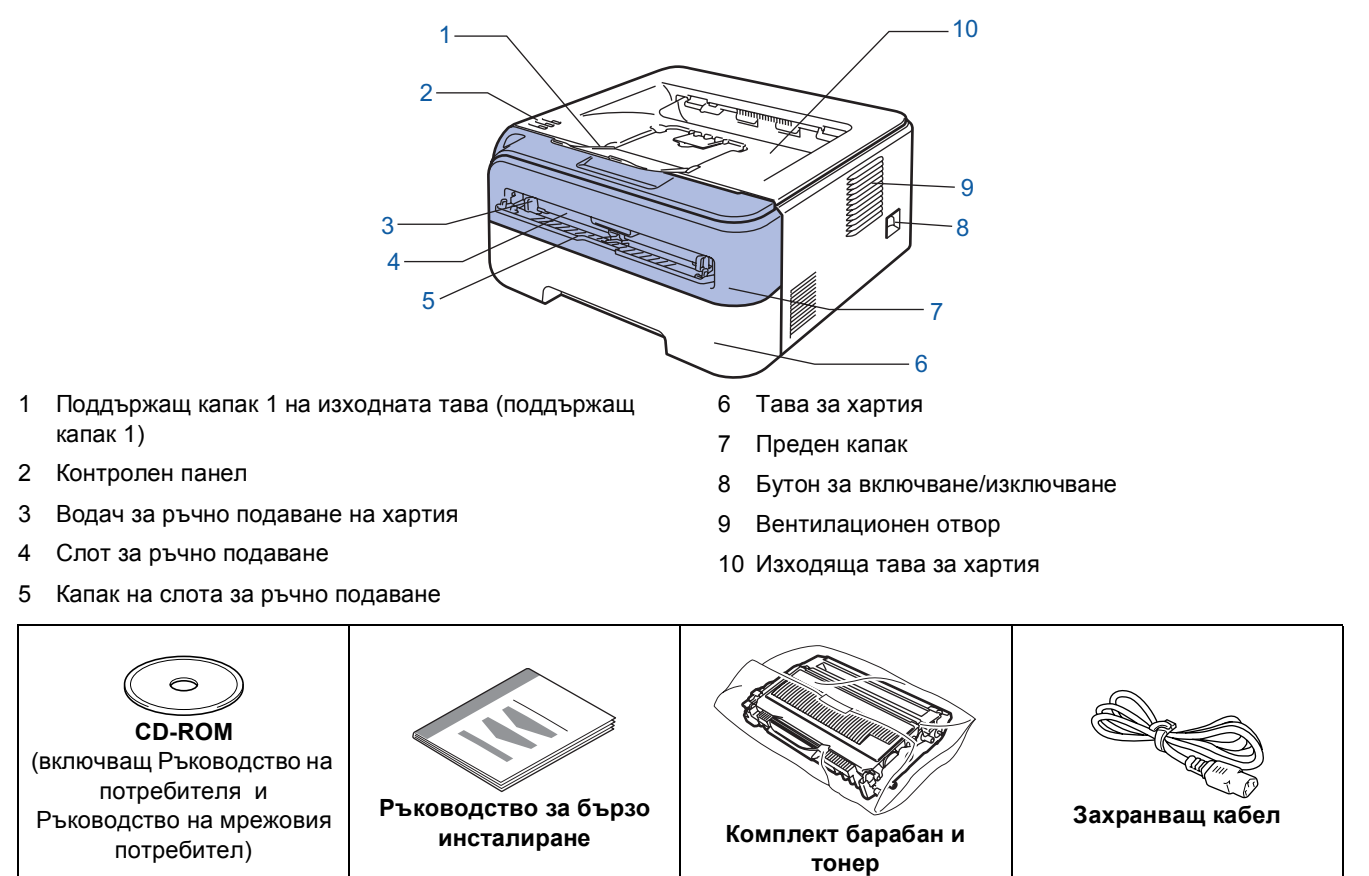

Интерфейсният кабел не е част от стандартните аксесоари. Закупете подходящия кабел за интерфейса, който ще използвате.

- USB кабел
	- Уверете се, че използвате не по-дълъг от 6 фута (2 метра) интерфейсен кабел за USB 2.0.
	- Вашият принтер има USB интерфейс, който е съвместим с USB 2.0 спецификацията. Този интерфейс е съвместим също и с високоскоростен USB 2.0; въпреки, че максималната скорост на трансфер на данни ще бъде 12 Mbits/с. Принтерът може да бъде свързан и към компютър, който има USB 1.1 интерфейс.
	- НЕ свързвайте интерфейсния кабел в този момент. Свързването на интерфейсния кабел се извършва по време на процеса за инсталиране на принтерния драйвер. При използване на USB кабел се уверете, че сте свързали кабела към USB порта на компютъра, а не към USB порта на клавиатура или незахранен USB концентратор.
- $\blacksquare$  Мрежов кабел (HL-2150N само)
	- Използвайте кабел тип "усукана двойка" от категория 5 (или по-висока) при 10BASE-T или 100BASE-TX Fast Ethernet мрежи.

 $\mathbb Q$ 

# <span id="page-7-0"></span>**<sup>2</sup> Контролен панел**

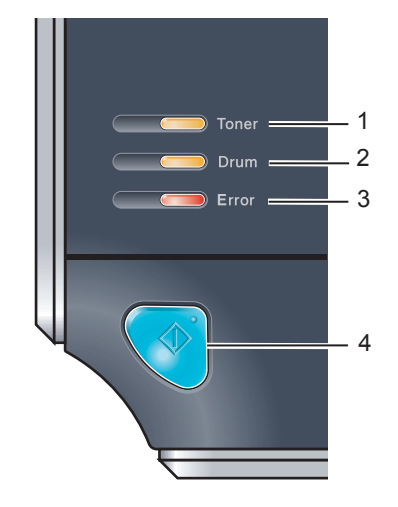

- 1 **Светлинен индикатор Toner** Светлинният индикатор Toner посочва кога тонерът започва да привършва или е свършил. 2 **Светлинен индикатор Drum** Светлинният индикатор Drum указва наближаването на края на
- експлоатационния живот на барабана. 3 **Светлинен индикатор Error** Светлинният индикатор Error указва кога принтерът е в едно от следните състояния: Липса на хартия / Задръстване на хартия / Отворен капак 4 **Светлинен индикатор Ready**
	- Светлинният индикатор Ready примигва, в зависимост от състоянието на принтера. **Go бутон** Активиране / Възстановяване след грешка / Подаване на формуляри / Прекратяване на задания / Повторно отпечатване

<span id="page-7-1"></span>*За подробно описание на контролния панел, вижте Глава 4 от Ръководството на потребителя на CD-ROM диска.*

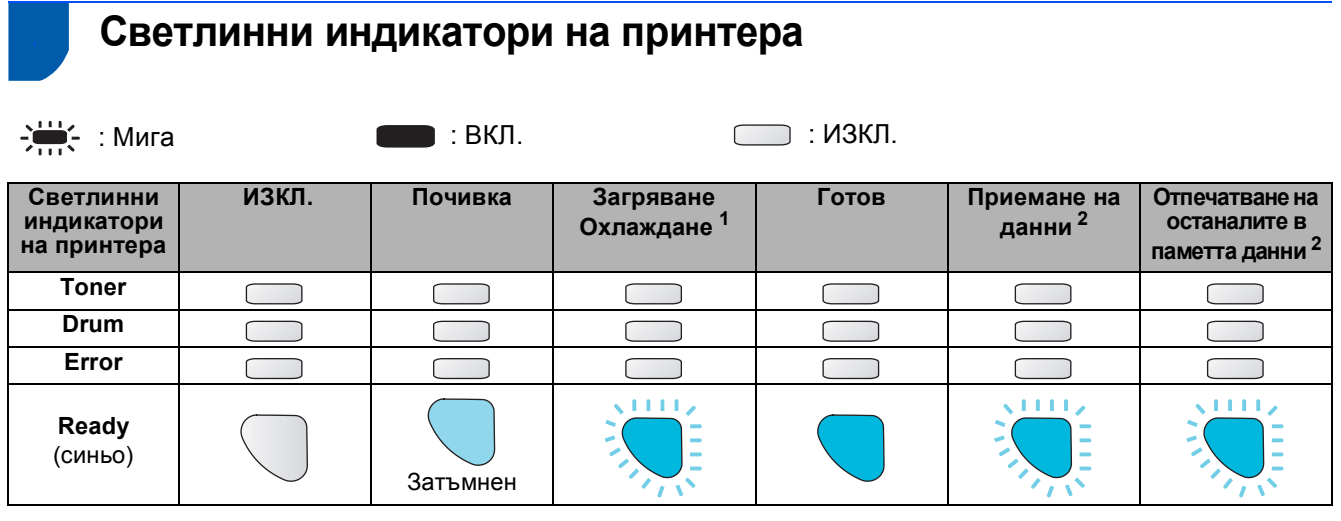

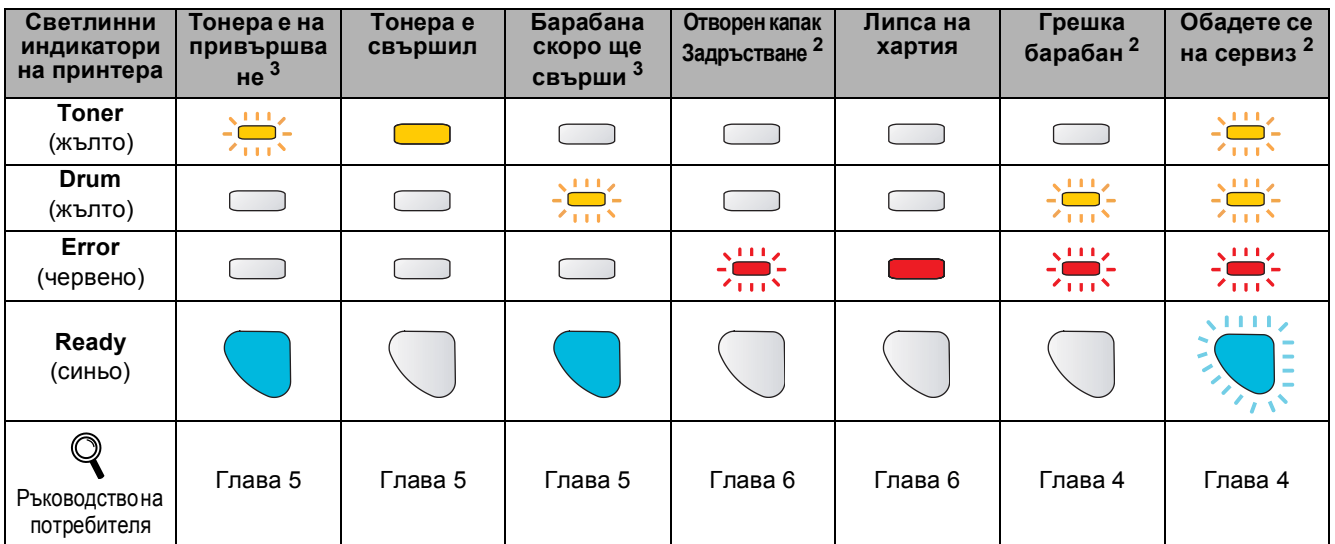

<span id="page-7-2"></span><sup>1</sup> Светлинният индикатор ще мига по схемата за ВКЛ. в продължение на 1 секунда, а след това по схемата за ИЗКЛ. в продължение<br>на 1 секунда.

<span id="page-7-3"></span>по полници.<br>В Светлинният индикатор ще мига по схемата за ВКЛ. в продължение на 0,5 секунди, а след това по схемата за ИЗКЛ. в<br>В Светлинният индикатор ще мига по схемата за ВКЛ. в продължение на 2 секунди, а след това по

<span id="page-7-4"></span>на 3 секунди.

# <span id="page-8-0"></span>**<sup>4</sup> Предоставен CD-ROM диск**

В предоставения CD-ROM диск ще намерите разнообразие от информация.

#### **Windows®**

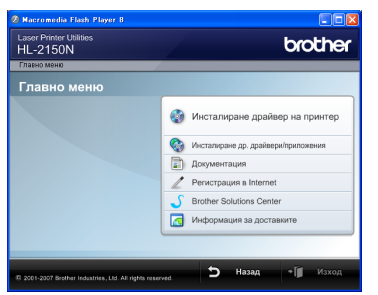

**Инсталиране драйвер на принтер** Инсталира драйвера за принтер.

#### **Инсталиране др. драйвери/приложения**

Инсталиране на допълнителни драйвери, приложения и средства за управление в мрежа (HL-2150N само).

#### **Документация**

Вижте Ръководството на потребителя и Ръководство на мрежовия потребител (HL-2150N само) в HTML формат.

Можете също така да разгледате ръководствата в PDF формат при посещение в Brother Solutions Center. Ръководството на потребителя и Ръководството на мрежовия потребител в HTML формат ще бъде инсталирано автоматично когато инсталирате

драйвера. Натиснете **Старт**, **Всички програми** [1](#page-8-1), името на принтера и **Ръководство на потребителя в HTML формат**. Ако не искате да инсталирате Ръководството на потребителя, изберете **Избираема инсталация** от **Инсталиране дрaйвеp нa пpинтep**, и деактивирайте опцията **Ръководство на потребителя в HTML формат** когато инсталирате драйвера.

<span id="page-8-1"></span><sup>1</sup> **Програми** за потребители на Windows® 2000

#### **Регистрация в Internet**

Регистрирайте вашия продукт онлайн.

### **Brother Solutions Center**

#### Brother Solutions Center

[\(http://solutions.brother.com\)](http://solutions.brother.com) е мястото, където ще намерите решение за всички ваши нужди, свързани с принтера. Изтеглете последните драйвери и помощни програми за вашите принтери, прочетете най-често задаваните въпроси и съвети за отстраняване на неизправности или се запознайте със специалните принтерски решения.

#### **Информация за доставките**

Посетете нашата интернет страница за оригинални: Brother консумативите на адрес <http://www.brother.com/original/>

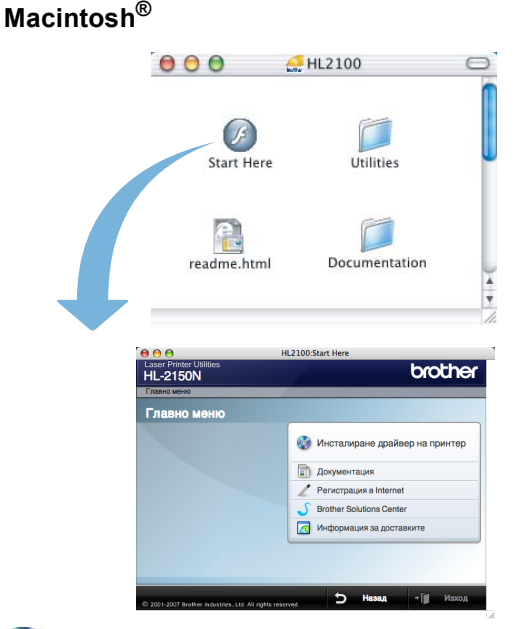

### **Инсталиране драйвер на принтер**

Инсталира драйвера за принтер.

#### **Документация**

Вижте Ръководството на потребителя на принтера в HTML формат. Можете да разгледате Ръководството на потребителя и в PDF формат, като посетите сайта на Brother Solutions Center.

#### **Регистрация в Internet**

Регистрирайте вашия продукт онлайн.

#### **Brother Solutions Center**

Brother Solutions Center

[\(http://solutions.brother.com](http://solutions.brother.com)) е мястото, където ще намерите решение за всички ваши нужди, свързани с принтера. Изтеглете последните драйвери и помощни програми за вашите принтери, прочетете най-често задаваните въпроси и съвети за отстраняване на неизправности или се запознайте със специалните принтерски решения.

**Информация за доставките**

Посетете нашата интернет страница за оригинални: Brother консумативите на адрес <http://www.brother.com/original/>

**Забележка**

*За потребители с нарушено зрение, ние сме подготвили HTML файл върху предоставения CD-ROM диск: readme.html. Можете да прочетете това ръководство чрез приложението Screen Reader 'text-to-speech' за превръщане от текст в говор.*

# **Инсталация на устройството Стъпка 1**

<span id="page-9-1"></span><span id="page-9-0"></span>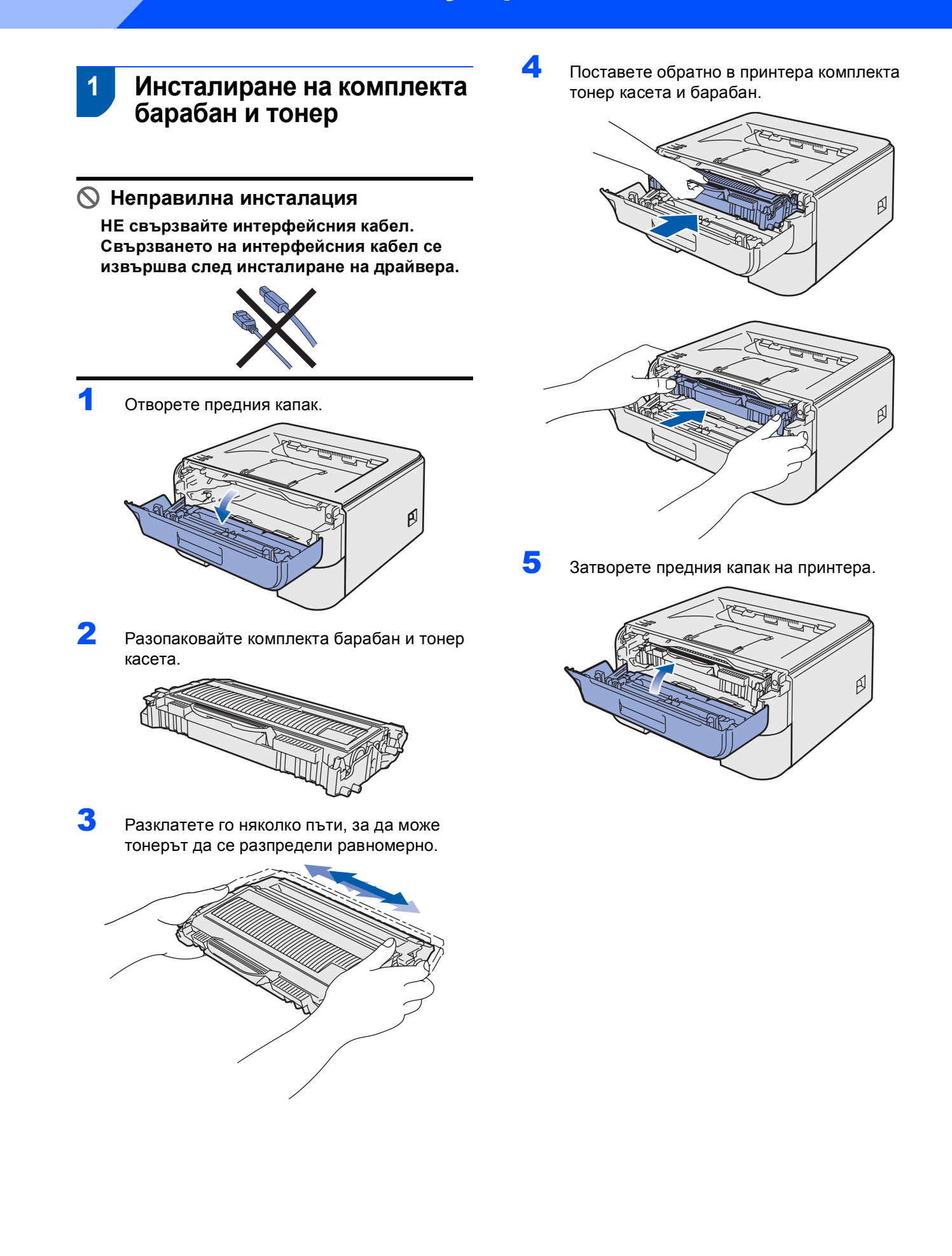

# **Инсталация на устройството**

# <span id="page-10-0"></span> **2 Зареждане на хартия в поставката за хартия**

1 Издърпайте докрай тавата за хартия от принтера.

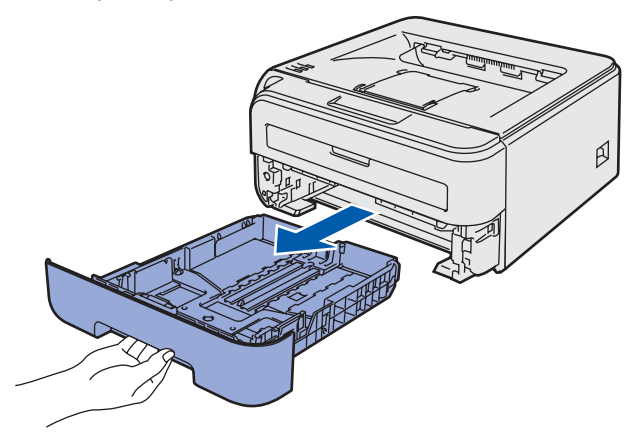

2 Като натискате зеленото лостче за освобождаване на ограничителите за хартията, преместете ограничителите така, че да съответстват на размера на хартията, която използвате. Уверете се, че ограничителите са поставени стабилно в слотовете.

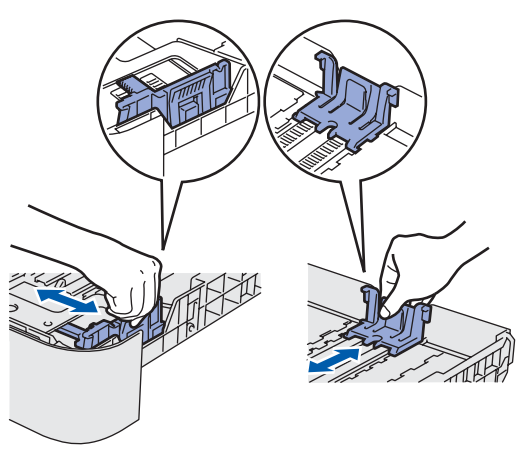

3 Разлистете купчината хартия добре, за да се избегне засядане и неправилно поемане на хартията.

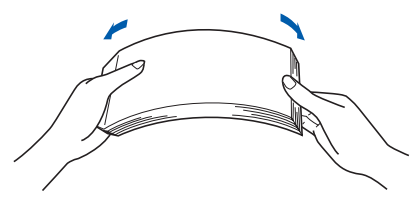

4 Поставете хартия <sup>в</sup> тавата за хартия. Уверете се, че хартията е поставена плоско в тавата и е под отметката за максимална височина на хартията (1).

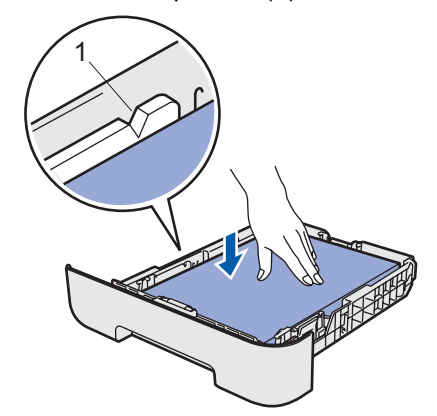

5 Вкарайте обратно поставката за хартия докрай в принтера. Уверете се, че тя е изцяло вкарана в принтера.

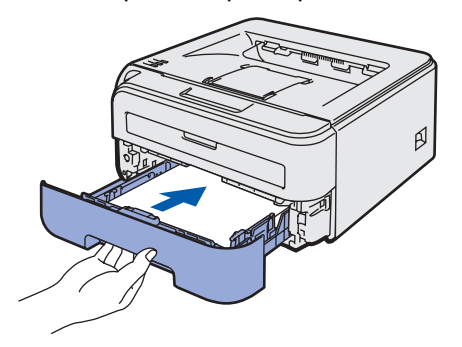

# **Инсталация на устройството Стъпка 1**

<span id="page-11-0"></span>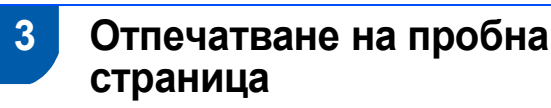

### **Неправилна инсталация**

**НЕ свързвайте интерфейсния кабел все още.**

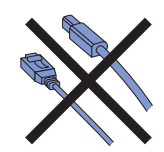

1 Уверете се, че превключвателят на принтера е в изключено положение. Свържете захранващия кабел към принтера.

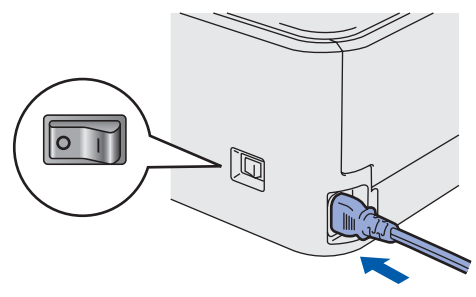

2 Включете захранващия кабел <sup>в</sup> електрически контакт. Включете превключвателя за захранване на принтера.

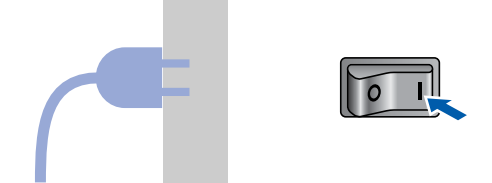

 $\bf{3}$  Разгънете поддържащия капак 1.

ß

4 След като принтера загрее **Ready светлинен индикатор** / **Go** бутон (1) спират да мигат и остават сини.

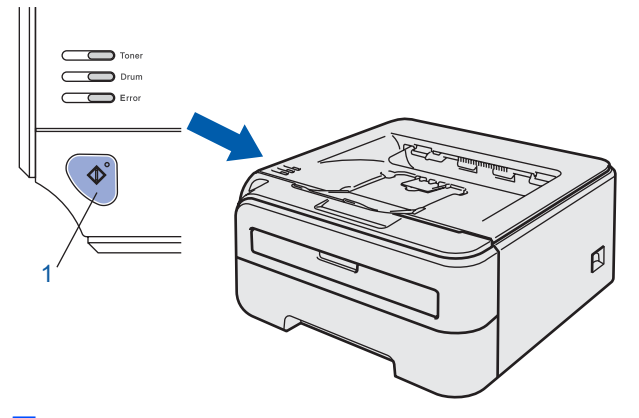

5 Натиснете бутона **Go**. Принтерът ще отпечата пробна страница. Уверете се, че пробната страница е отпечатана коректно.

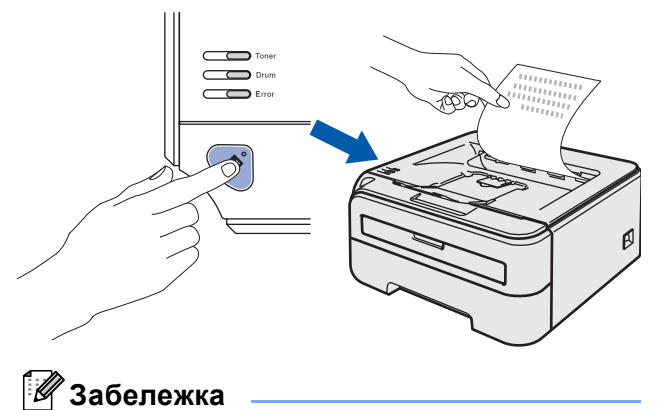

*Тази функция няма да бъде достъпна след изпращане на първата заявка за печат от компютъра ви.*

### **Инсталиране на принтерския драйвер Стъпка 2**

Следвайте инструкциите на тази страница за вашата операционна система и интерфейс. За най-новите драйвери и за най-доброто решение на вашия проблем, посетете Brother Solutions Center директно от драйвера или на адрес <http://solutions.brother.com>.

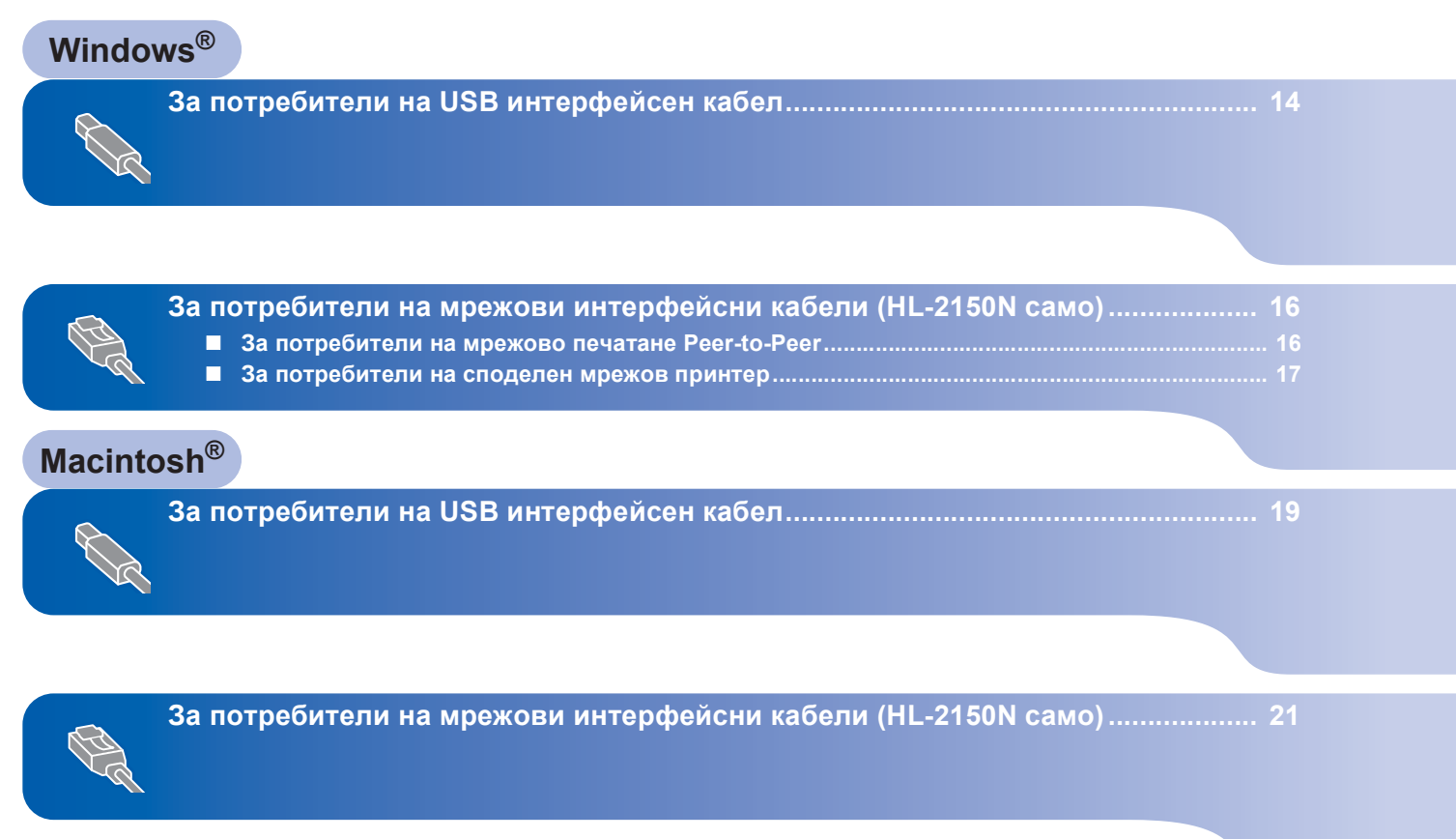

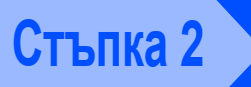

**Windows**

**USB**

**®**

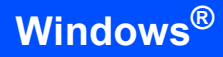

# <span id="page-13-1"></span><span id="page-13-0"></span>**<sup>1</sup> За потребители на USB интерфейсен кабел**

#### **Неправилна инсталация**

**НЕ свързвайте интерфейсния кабел все още.**

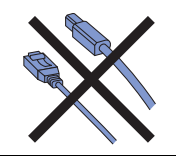

## **Забележка**

*Ако на екрана се появи Съветник за откриване на нов хардуер, натиснете върху Отказ.*

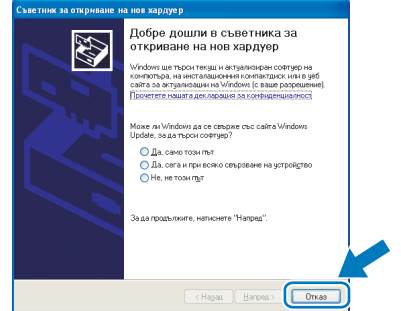

**Инсталиране на драйвер и свързване на принтера към компютъра ви.**

1 Изключете превключвателя за захранване на принтера.

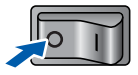

**2** Уверете се, че интерфейсният USB кабел **НЕ Е** свързан към принтера и започнете инсталирането на драйвера. Ако вече сте свързали кабела, откачете го.

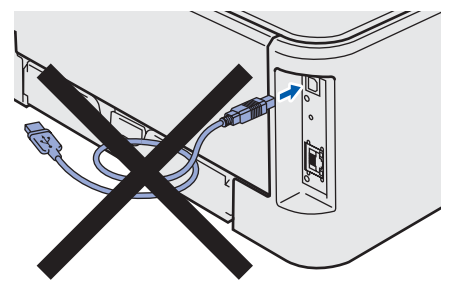

3 Включете компютъра. (Трябва да сте влезли в системата с права на администратор.)

- 
- 4 Поставете компактдиска <sup>в</sup> компактдисковото устройство. Началният екран ще се появи автоматично. Изберете език и модел за принтера.

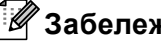

# **Забележка**

*Ако началният екран не се появи, използвайте Windows® Explorer, за да стартирате start.exe програмата от*

*основната папка на Brother CD-ROM диска.*

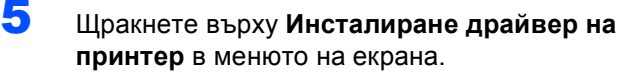

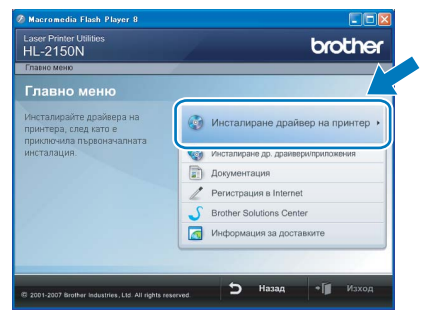

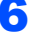

6 Натиснете **Потребители <sup>с</sup> USB кабел**.

# **Забележка**

*За Windows Vista*™*, когато се появи екрана Управление на потребителските акаунти, натиснете Продължи.*

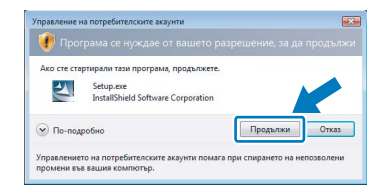

7 При поява на прозореца **Лицензионно споразумение** щракнете върху **Да**, ако сте съгласни с лицензионното споразумение.

# **Инсталиране на принтерския драйвер**

8 Когато се появи този екран, проверете дали принтерът е включен. Свържете USB интерфейсния кабел към

компютъра и принтера ви. Щракнете върху **Напред**.

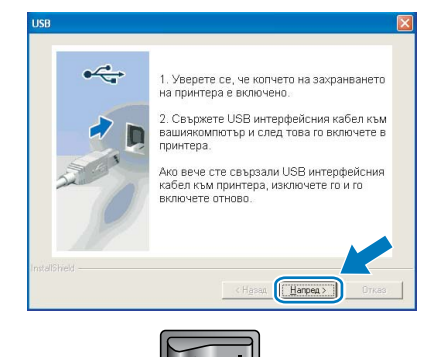

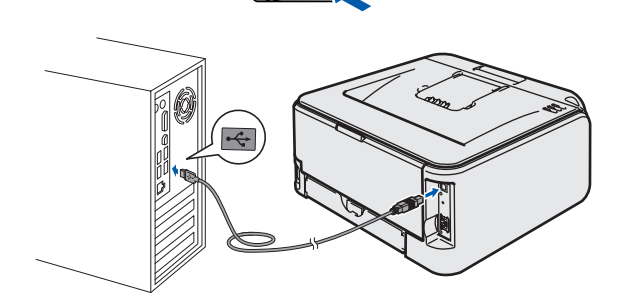

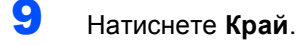

### **Забележка**

- *• Поставете отметка в Регистрация в Internet, ако искате да регистрирате продукта онлайн.*
- *• Ако не желаете да укажете принтера като подразбиращ се, премахнете отметката от Задай като принтер по подразбиране.*

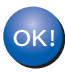

**С това инсталацията завършва.**

### **Забележка**

#### *Драйвер на принер за XML Paper Specification*

*Драйверът на принер за XML Paper Specification е най-подходящия драйвер, когато отпечатвате от приложения, които използват документи за XML Paper Specification. Моля, свалете най-новите драйвери от Brother Solutions Center на адрес <http://solutions.brother.com>.*

# **Инсталиране на принтерския драйвер Стъпка 2 Windows®**

# <span id="page-15-0"></span>**<sup>2</sup> За потребители на мрежови интерфейсни кабели (HL-2150N само)**

# <span id="page-15-1"></span>**За потребители на мрежово печатане Peer-to-Peer**

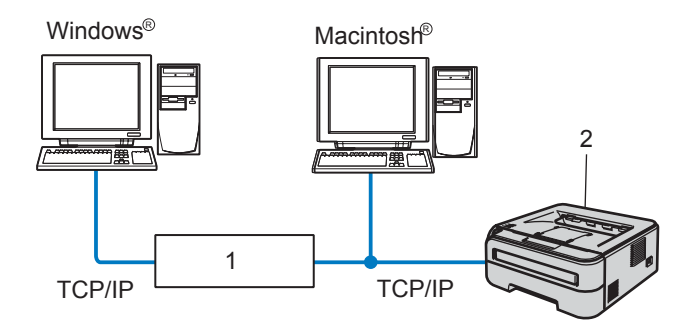

- 1 Маршрутизатор
- 2 Мрежов принтер

#### 「∥ **Забележка**

- *• Ако ще свързвате принтера към мрежата, препоръчваме да се свържете с вашия системен администратор, преди да пристъпите към инсталацията, или вижте Ръководството на мрежовия потребител в CD-ROM диска.*
- *• Ако използвате софтуер за персонална защитна стена (например защитна стена на Windows), го деактивирайте. След като се уверите, че можете да печатате, включете отново софтуера за лична защитна стена.*

#### **Инсталиране на драйвера и свързване на принтера към мрежа**

1 Свържете мрежовия интерфейсен кабел към принтера, след това го свържете към свободен порт на вашия хъб.

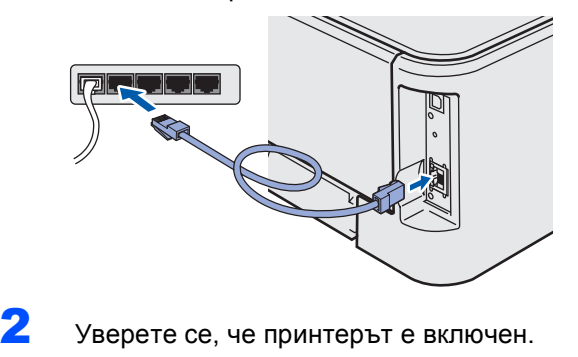

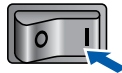

3 Включете компютъра. (Трябва да сте влезли в системата с права на администратор.)

#### 4 Поставете компактдиска <sup>в</sup> компактдисковото устройство. Началният екран ще се появи автоматично. Изберете език и модел за принтера.

### **Забележка**

*Ако началният екран не се появи, използвайте Windows® Explorer, за да стартирате start.exe програмата от основната папка на Brother CD-ROM диска.*

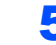

5 Щракнете върху **Инсталиране драйвер на принтер** в менюто на екрана.

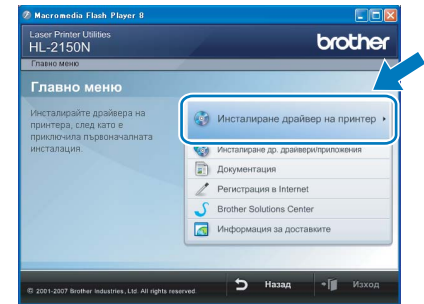

6 Натиснете **Потребители в мрежа**.

### **Забележка**

*За Windows Vista™, когато се появи екрана Управление на потребителските акаунти, натиснете Продължи.*

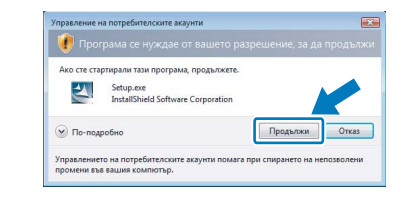

- 7 При поява на прозореца **Лицензионно споразумение** щракнете върху **Да**, ако сте съгласни с лицензионното споразумение.
- 8 Изберете **Brother Peer-to-Peer мрежов принтер**, след това щракнете върху **Напред**.

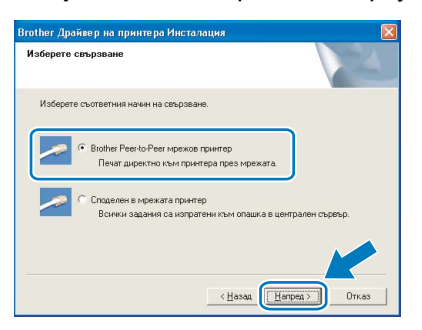

**®**

**Windows**

**Мрежа**

**®**

9 Изберете **Търсене на устройства <sup>в</sup> мрежата и избор от списък с откритите устройства (Препоръчително)**. Или въведете IP адреса на вашия принтер или наименованието на неговия възел. Щракнете върху **Напред**.

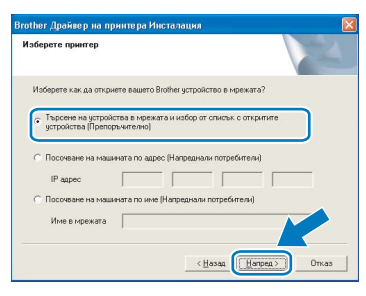

# **Забележка**

*Може да намерите IP адреса на принтера и името на възела, като отпечатате страница с настройки на принтера.*

10 Изберете вашия принтер като след това натиснете **Напред**.

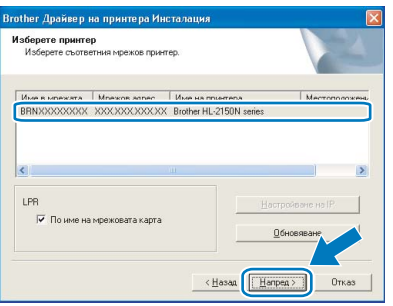

# 11 Натиснете **Край**.

# **Забележка**

- *• Ако искате да регистрирате вашия продукт онлайн, маркирайте Регистрация в Internet.*
- *• Ако не желаете да укажете принтера като подразбиращ се, премахнете отметката от Задай като принтер по подразбиране.*

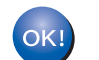

#### **С това инсталацията завършва.**

### **Забележка**

#### *Драйвер на принер за XML Paper Specification*

*Драйверът на принер за XML Paper Specification е най-подходящия драйвер, когато отпечатвате от приложения, които използват документи за XML Paper Specification.*

*Моля, свалете най-новите драйвери от Brother Solutions Center на адрес [http://solutions.brother.com.](http://solutions.brother.com)*

# <span id="page-16-0"></span>**За потребители на споделен мрежов принтер**

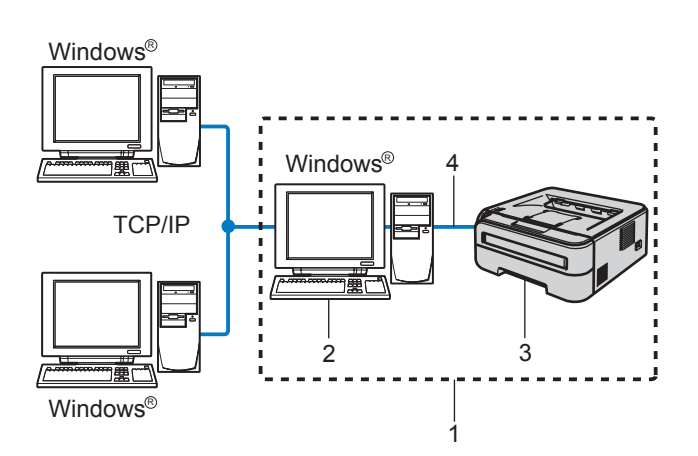

- 1 Споделена мрежа
- 2 Познат също и като "сървър" или "сървър за печатане"
- 3 Принтер
- **TCP/IP или USB**

#### 1. Ka **Забележка**

*Ако ще се свързвате към споделен принтер в мрежата, препоръчваме да попитате системния администратор за опашката или името на принтера, преди да започнете инсталацията.*

#### **Инсталиране на драйвера и избор на правилна опашка за печат или споделено име**

- Включете компютъра. (Трябва да сте влезли в системата с права на администратор.)
	- 2 Поставете компактдиска <sup>в</sup> компактдисковото устройство. Началният екран ще се появи автоматично. Изберете език и модел за принтера.

### **Забележка**

*Ако началният екран не се появи, използвайте Windows® Explorer, за да стартирате start.exe програмата от основната папка на Brother CD-ROM диска.*

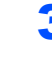

3 Щракнете върху **Инсталиране драйвер на принтер** в менюто на екрана.

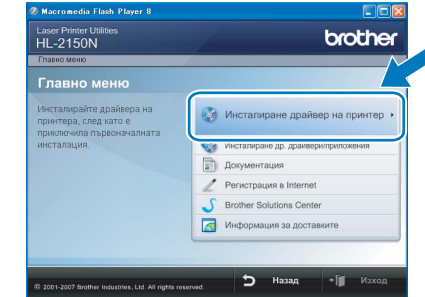

**®**

# 4 Натиснете **Потребители в мрежа**.

#### **Забележка**

*За Windows Vista™, когато се появи екрана Управление на потребителските акаунти, натиснете Продължи.*

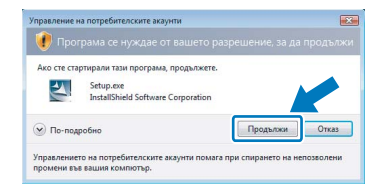

5 При поява на прозореца **Лицензионно споразумение** щракнете върху **Да**, ако сте съгласни с лицензионното споразумение.

6 Изберете **Споделен <sup>в</sup> мрежата принтер** <sup>и</sup> щракнете върху **Напред**.

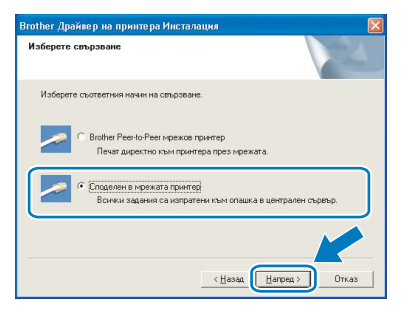

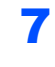

7 Изберете опашка за принтера <sup>и</sup> щракнете върху **OK**.

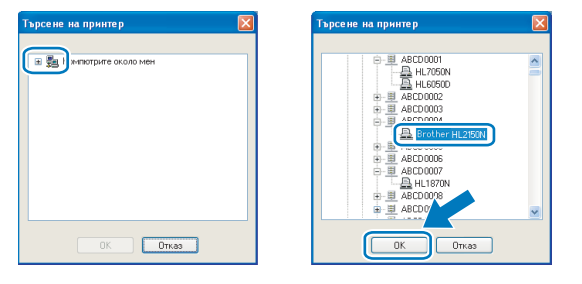

## **Забележка**

*Свържете се с администратора, ако не знаете разположението и наименованието на принтера в мрежата.*

8 Натиснете **Край**.

#### **Забележка**

- *• Поставете отметка в Регистрация в Internet, ако искате да регистрирате продукта онлайн.*
- *• Ако не желаете да укажете принтера като подразбиращ се, премахнете отметката от Задай като принтер по подразбиране.*

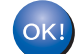

#### **С това инсталацията завършва.**

## **Забележка**

#### *Драйвер на принер за XML Paper Specification*

*Драйверът на принер за XML Paper Specification е най-подходящия драйвер, когато отпечатвате от приложения, които използват документи за XML Paper Specification.*

*Моля, свалете най-новите драйвери от Brother Solutions Center на адрес <http://solutions.brother.com>.*

**Macintosh**

**USB**

**®**

<span id="page-18-0"></span>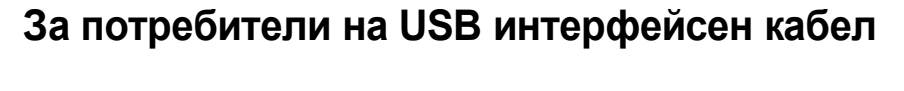

**Инсталиране на драйвера и свързване на принтера към Macintosh®**

1 Свържете USB интерфейсния кабел към Macintosh® и след това към принтера.

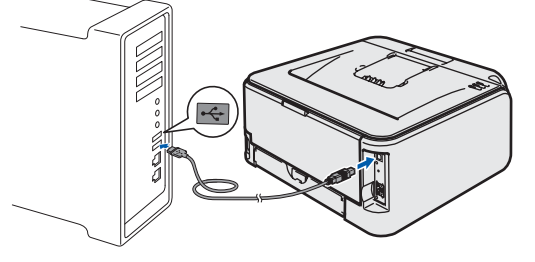

- **Неправилна инсталация НЕ свързвайте принтера към USB порт на клавиатурата или към не-захранен USB хъб.**
- 2 Уверете се, че принтерът <sup>е</sup> включен.

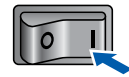

- $\mathbf 3$  Включете компютъра с Macintosh®. Поставете компактдиска в компактдисковото устройство.
- 4 Щракнете двукратно върху иконата **HL2100** на работния плот. Щракнете двукратно върху иконата **Start Here**. Следвайте инструкциите на екрана.

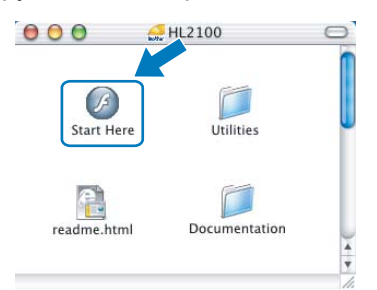

5 Щракнете върху **Инсталиране драйвер на принтер** в менюто на екрана.

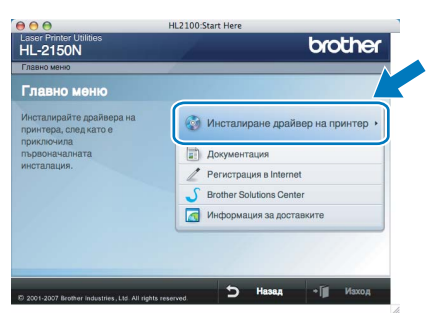

6 Щракнете върху **Потребители <sup>с</sup> USB кабел** и следвайте инструкциите от екрана. След това, рестартирайте вашия Macintosh®. **За Mac OS® X 10.2.4 до 10.2.8 потребители:** Преминете към действие [9](#page-18-1).

> **За потребители на Mac OS® X 10.3 или следващи версии:** Преминете към действие [7](#page-18-2).

<span id="page-18-2"></span> $\blacksquare$  Софтуерът на Brother ще потърси Brother принтера. По време на това действие, ще се появи следния екран.

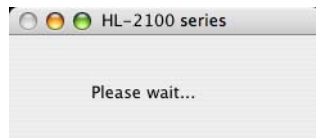

8 При поява на този екран натиснете **OK**.

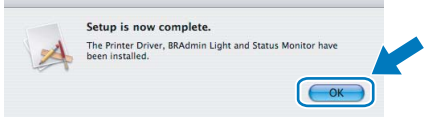

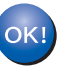

**За потребители на Mac OS® X 10.3 или следващи версии: С това инсталацията завършва.**

<span id="page-18-1"></span>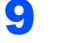

9 Когато този екран се появи, натиснете **Add**.

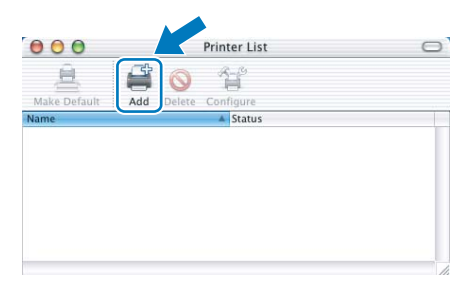

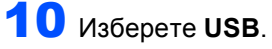

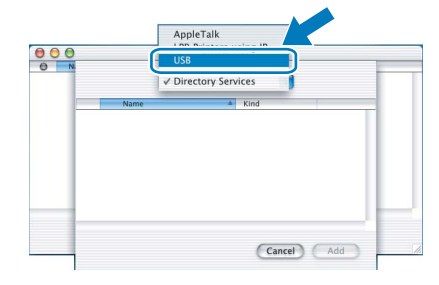

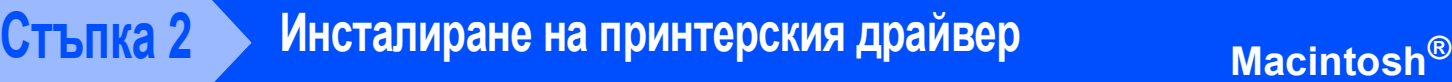

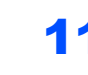

11 Изберете вашия принтер, и тогава натиснете **Add**.

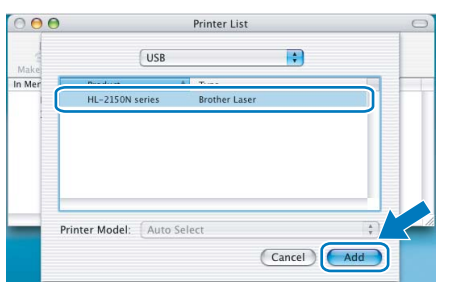

# 12 Натиснете **Print Center**, след това **Quit Print Center**.

![](_page_19_Picture_6.jpeg)

![](_page_19_Picture_7.jpeg)

**За Mac OS® X 10.2.4 до 10.2.8 потребители: С това инсталацията завършва.**

**®**

# <span id="page-20-0"></span>**<sup>4</sup> За потребители на мрежови интерфейсни кабели (HL-2150N само)**

#### **Инсталиране на драйвера и свързване на принтера към Macintosh®**

1 Свържете мрежовия интерфейсен кабел към принтера, след това го свържете към свободен порт на вашия хъб.

![](_page_20_Picture_5.jpeg)

![](_page_20_Picture_6.jpeg)

2 Уверете се, че принтерът <sup>е</sup> включен.

![](_page_20_Picture_8.jpeg)

- $\mathbf 3$  Включете компютъра с Macintosh®. Поставете компактдиска в компактдисковото устройство.
- 4 Щракнете двукратно върху иконата **HL2100** на работния плот. Щракнете двукратно върху иконата **Start Here** (Започни тук). Следвайте инструкциите на екрана.

![](_page_20_Picture_11.jpeg)

5 Щракнете върху **Инсталиране драйвер на принтер** в менюто на екрана.

![](_page_20_Picture_509.jpeg)

6 Натиснете върху **Потребители в мрежа** <sup>и</sup> следвайте инструкциите от екрана. След това, рестартирайте вашия Macintosh<sup>®</sup>.

#### **За Mac OS® X 10.2.4 до 10.2.8 потребители:** Преминете към действие [9](#page-21-0).

**За потребители на Mac OS® X 10.3 или следващи версии:**

Преминете към действие [7](#page-20-1).

<span id="page-20-1"></span> $\overline{1}$  Софтуерът на Brother ще потърси Brother принтера. По време на това действие, ще се появи следния екран.

> OO HL-2100 series Please wait...

# **Забележка**

*Ако са открити повече от един принтер, ще се появи следния списък. Изберете принтерът, който искате да инсталирате, след това натиснете OK.*

![](_page_20_Picture_510.jpeg)

- *• Ако във вашата мрежа са свързани повече от един принтер от същия модел, Ethernet адресът (MAC адресът) ще се изведе след името на модела.*
- *• Може да намерите Ethernet адреса на принтера (MAC адрес), като отпечатате страница с настройки на принтера.*

# **Инсталиране на принтерския драйвер Стъпка 2 Macintosh®**

![](_page_21_Picture_2.jpeg)

![](_page_21_Picture_3.jpeg)

![](_page_21_Picture_4.jpeg)

**За потребители на Mac OS® X 10.3 или следващи версии: С това инсталацията завършва.**

<span id="page-21-0"></span>9 Когато този екран се появи, натиснете **Add**.

![](_page_21_Picture_7.jpeg)

![](_page_21_Picture_8.jpeg)

![](_page_21_Picture_9.jpeg)

11 Изберете вашия принтер, <sup>и</sup> тогава натиснете **Add**.

![](_page_21_Picture_11.jpeg)

# **Забележка**

- *• Ако във вашата мрежа са свързани повече от един принтер от същия модел, Ethernet адресът (MAC адресът) ще се изведе след името на модела.*
- *• Може да намерите Ethernet адреса на принтера (MAC адрес), като отпечатате страница с настройки на принтера.*

12 Натиснете **Print Center**, след това **Quit Print Center**.

![](_page_21_Picture_16.jpeg)

![](_page_21_Picture_17.jpeg)

**За Mac OS® X 10.2.4 до 10.2.8 потребители: С това инсталацията завършва.**

<span id="page-22-0"></span>![](_page_22_Picture_1.jpeg)

# <span id="page-22-1"></span>**<sup>1</sup> Транспортиране на принтера**

Ако по някаква причина трябва да превозвате принтера, внимателно го опаковайте, за да избегнете евентуални повреди при транспортирането. Препоръчваме да запазите за тази цел оригиналната опаковка. Принтерът трябва да бъде добре закрепен в багажното отделение.

# **• ПРЕДУПРЕЖДЕНИЕ**

При транспортиране на принтера, КОМПЛЕКТЪТ БАРАБАН и ТОНЕР КАСЕТА трябва да се извади от принтера и да се постави в пластмасов плик. Ако не извадите комплекта и не го поставите в пластмасов плик преди транспортирането, това може да причини сериозни повреди на принтера и може да АНУЛИРА ГАРАНЦИЯТА.

1 Изключете принтера от захранването <sup>и</sup> от контакта.

![](_page_22_Picture_7.jpeg)

2 Извадете комплекта барабан <sup>и</sup> тонер касета. Поставете го в пластмасов плик и запечатайте добре плика.

![](_page_22_Picture_9.jpeg)

Опаковайте принтера.

![](_page_22_Picture_11.jpeg)